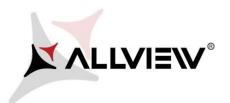

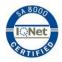

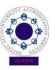

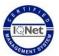

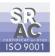

## The update procedure through OTA – Allview P6 Pro / Android 5.1 / 23.02.2015 / L017 to L020

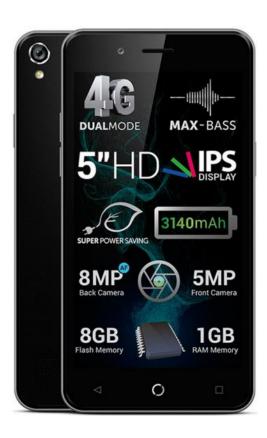

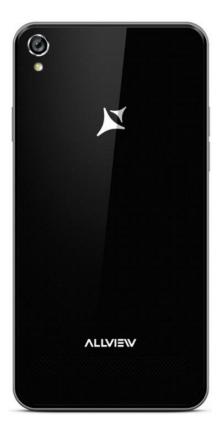

The software update advantages are:

- √ software stability improvement;
- ✓ self improvement;
- √ translations improvement;
- √ fixing some minor bugs.

**ATTENTION!** The phone must be fully charged when initializing the procedure.

ATTENTION! Please do not stop under any circumstance the update operation.

The software update is an operation which is realised on own responsibility by following the steps below.

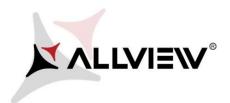

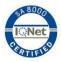

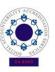

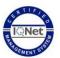

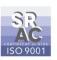

To update the software version of the *Allview P6 Pro* smartphone it is necessary to follow the next steps:

- 1. Turn on the phone and connect it to a wireless network.
- 2. Make sure you have the SD Card in phone and is selected as the default location writing.

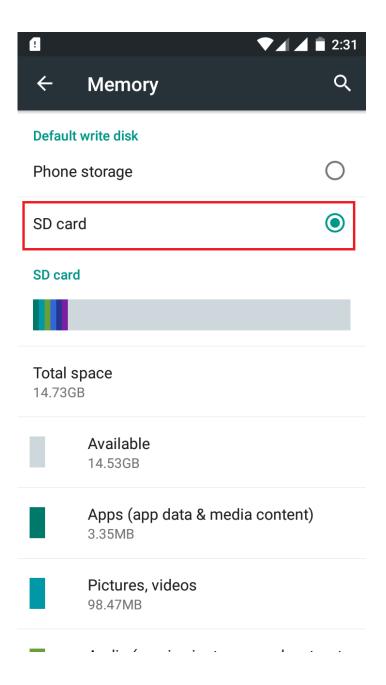

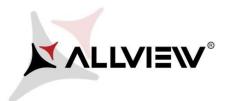

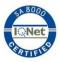

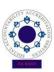

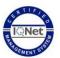

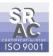

3. Open the "System updates" app from the apps menu:

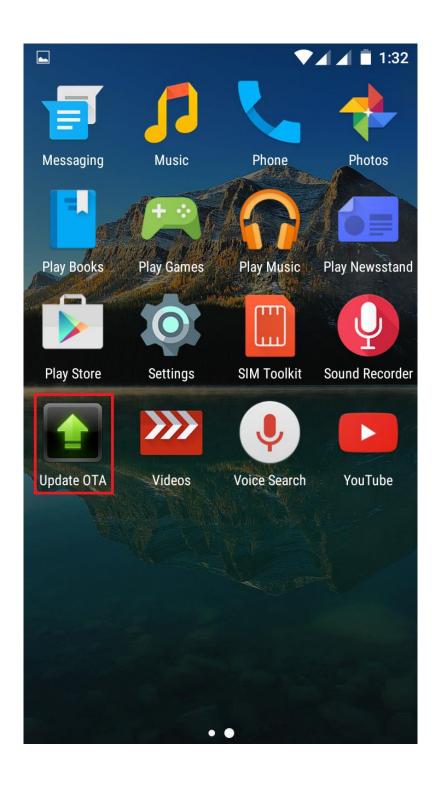

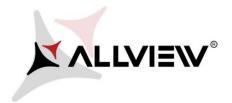

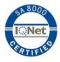

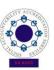

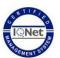

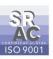

4. In "System Update" app check new software version (WE169\_DW\_L020). Tick the option: Download:

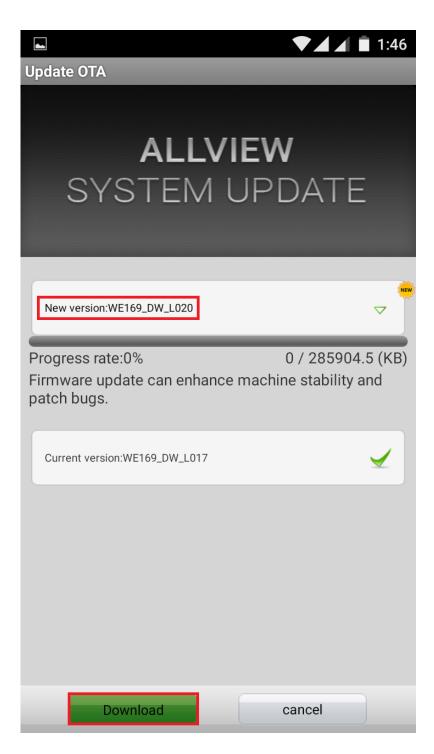

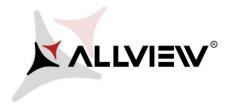

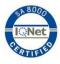

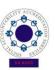

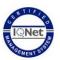

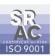

5. Please wait for the full software download in the phone's storage (micro SD card).

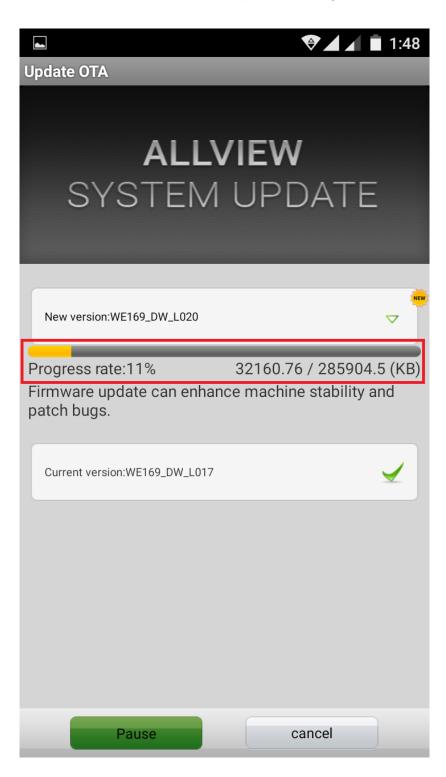

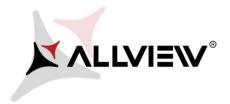

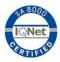

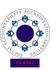

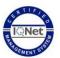

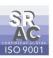

6. After the full software download, a message will be displayed on the phone's screen that will inform you about this update:

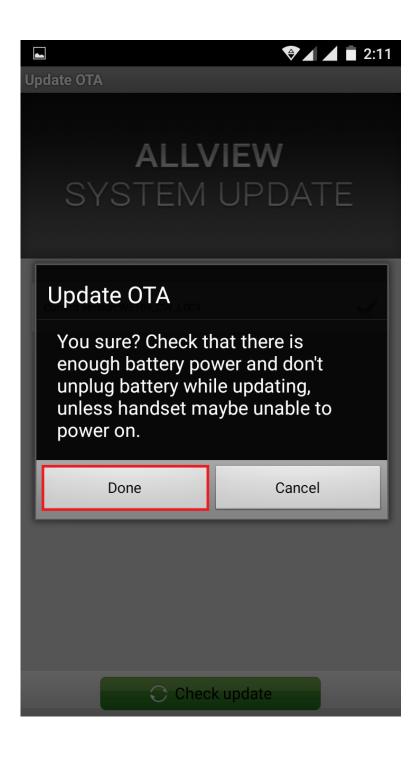

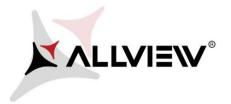

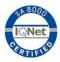

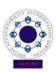

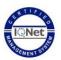

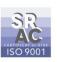

7. Select **Done.** The phone will reboot and the update procedure will start automatically .

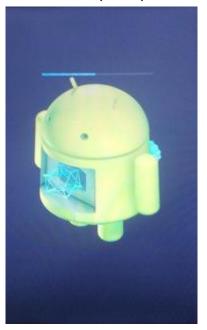

8. After finishing the update process, the phone will reboot itself.

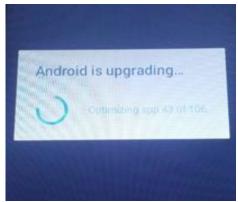

9. On the phone's screen this message will be displayed: "Android is upgrading".

The update file downloaded in the phone's storage (micro SD card) will be deleted automatically after the termination of the update process.